## **Toets samenstellen in TVO** December 2020

 $Hei<sub>p</sub>$  (2)

In Corona tijd heeft de HvA in samenspraak met de examencommissies bepaalde richtlijnen gehanteerd om toetsen veilig af te nemen. Een van de mogelijkheden is het schriftelijk toetsen via Testvision (TVO), het online toetsprogramma van de HvA, al dan niet in combinatie met Proctorio.

Om het ontwikkelen/samenstellen van een toets in TVO eenvoudig voor docenten te maken heb ik een Toets template ontwikkeld "Template-Corona-tijd Toets".

De docenten van FOO kunnen deze template gebruiken. Volg de onderstaande stappen voor de samenstelling van je toets in TVO.

Log in bij Testvision met je HvA-ID via SURFconext:<https://hva.testvision.nl/online/ontwikkelaars>

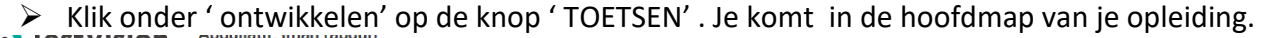

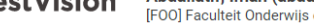

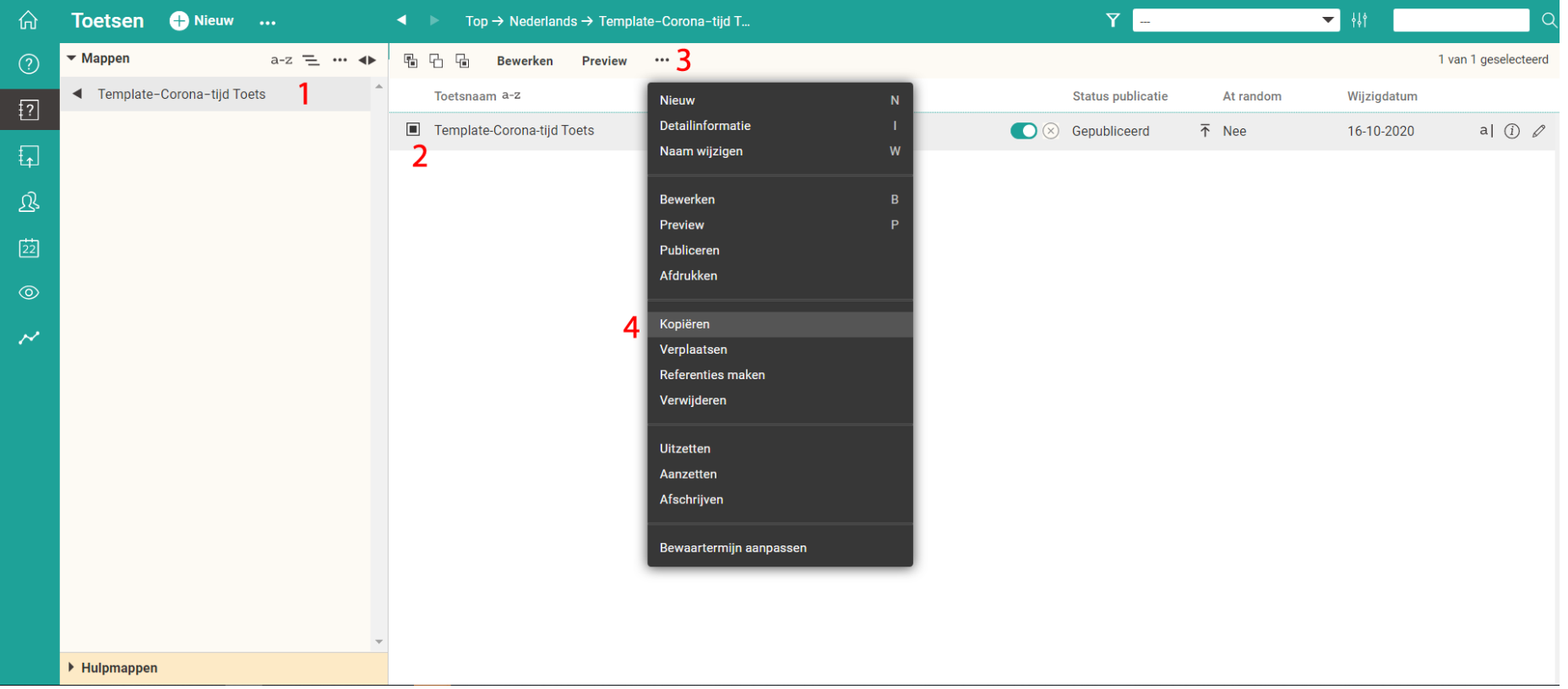

- 1- De map "Template -Corona-tijd-Toets"; in de onderdeel "Toetsen" zie je de map "Template -Corona-tijd-Toets". Deze staat onder de hoofdmap van elke opleiding;
- 2- De toets template; je ziet de toets template in het rechter deel van het beheerscherm, deze template is de originele versie. Om je eigen kopie te maken selecteer deze template om te verplaatsen naar je eigen map;
- 3- De actie knop; klik op de actie knop (*drie puntjes*);
- 4- Klik op "*Kopiëren*".

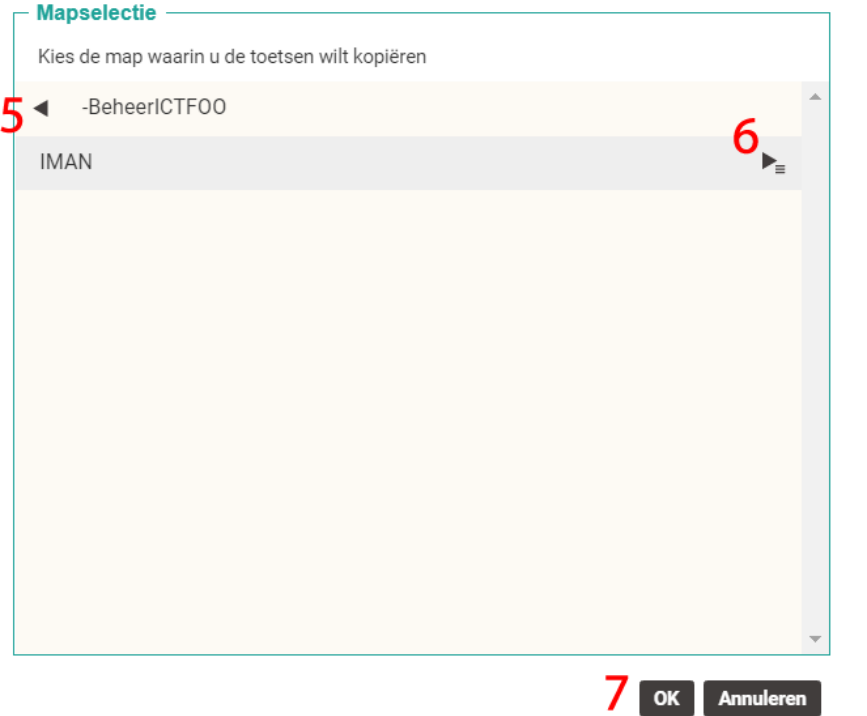

- 5- *Map selectie*; kies de map waarin je de toets template wilt kopiëren;
- 6- Selecteer de submap;
- 7- Klik op *OK*.

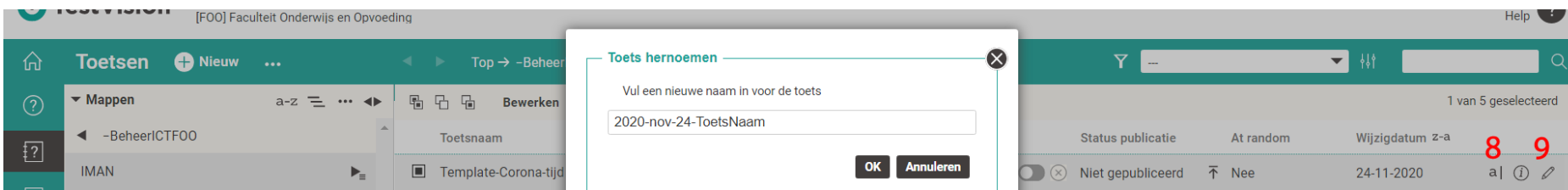

- 8- *Naam wijzigen*; selecteer de template en klik op de knop "*naam wijzigen*" (a| aan de rechterkant van het scherm), wijzig de naam van de template met je eigen toetsnaam (gebruik de FOO- standaard naamgeving: JJ-MM-DD-toetsnaam); Zet er evt de toetsversie achter, bv T01 , T02, …
- 9- *Bewerken*; klik op de knop "*bewerken*" (potloodje aan de rechterkant van het scherm) om je template te bewerken. Sluit het venster met notities door op 'klaar' te klikken.

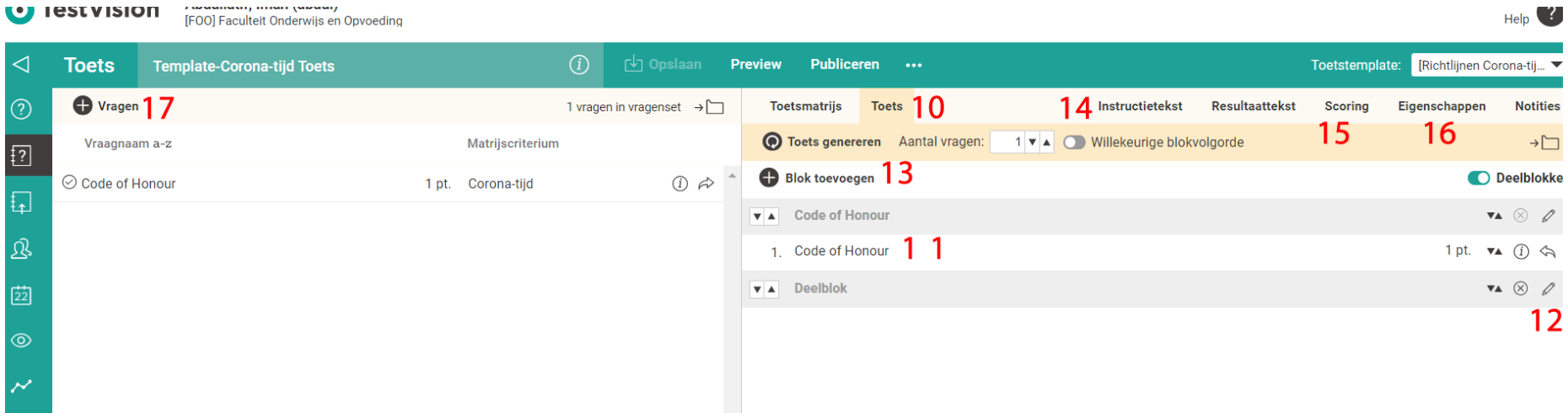

- 10- *Toets*; klik op de tap "*toets*" om de basisvorm van een toets te genereren zonder toetsmatrijs (Bij gebruik toetsmatrijs, kijk voor meer info de kennisclip https://youtu.be/ ltJ2yeiCkU);
- 11- *Deelblok code of honour*; in dit blok zit de code of honour vraag, de vraag moet aan het begin van de toets verschijnen, daarom is de template op een vaste blokvolgorde ingesteld. Vergeet niet deze vraag op -niet mee laten tellen- te zetten na de afname (dat doe je bij de "*aanpassen*" knop in de resultaatpagina);
- 12- Je vragen komen onder dit deelblok te staan, je kunt de naam, de introductie en de volgorde van de vragen aanpassen. De standaardinstelling staat op random volgorde, als je logische volgorde wilt maken, pas dit aan via de knop "*Bewerken*";
- 13- *Deelblok toevoegen*; je kunt natuurlijk meerdere deelblokken toevoegen b.v. een blok voor open vragen en een andere voor MC vragen;
- 14- *Instructieteks*t; deze tekst is standaard ingesteld, je kunt de tekst aanpassen als je afwijkt van de standaard instelling, bijvoorbeeld de volgorde van de vragen;
- 15- *Scoring*; je kunt de scoring, de cijferbepaling en de cesuur aanpassen of achteraf definitief maken;
- 16- *Eigenschappen*; hier kun je de eigenschappen van je toets tijdens de afname, aanpassen zoals de maximale toetsduur, blokken en vragen eenmalig of meerdere keren tonen;
- 17- *Vragen*; klik op de knop vragen om de vragen aan de toets toe te voegen.

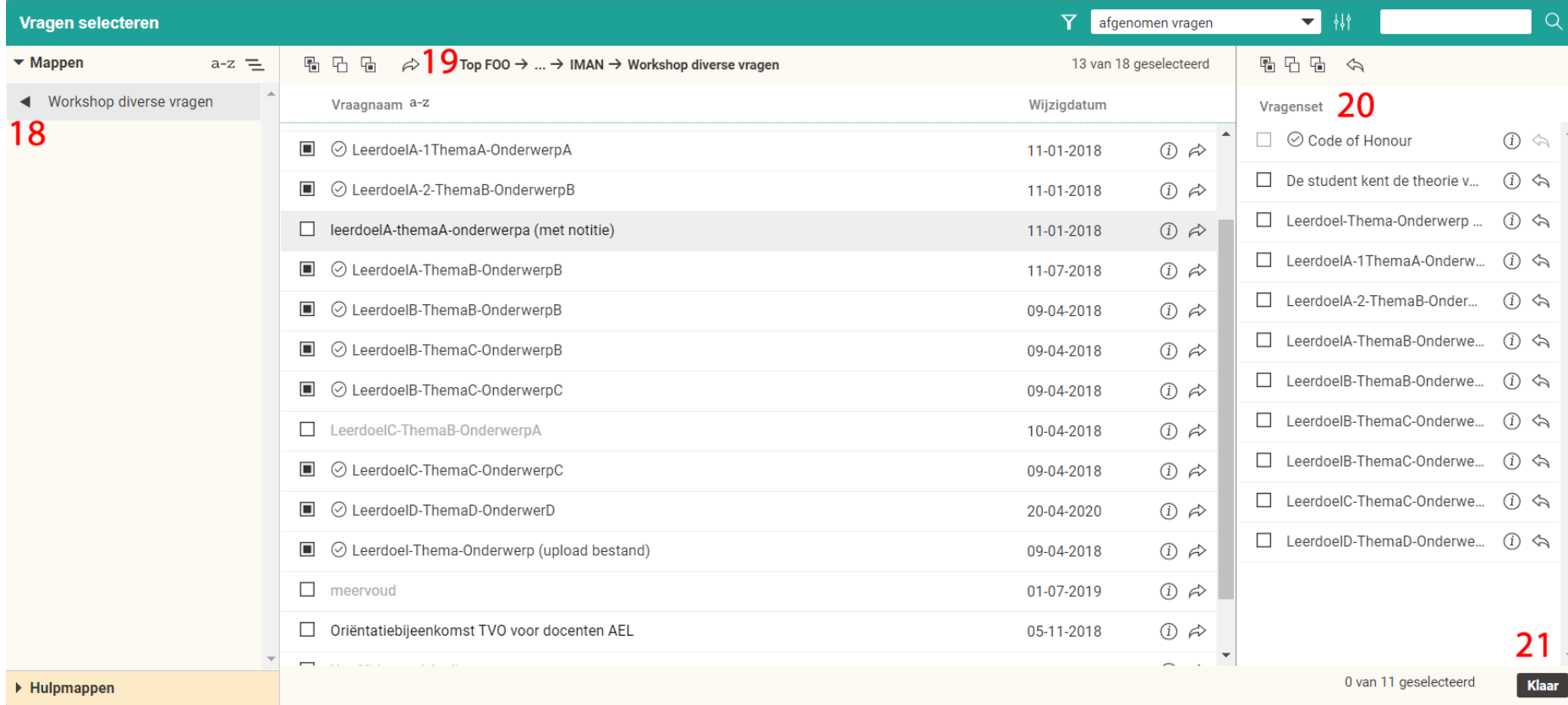

- 18- *Mappen*; selecteer de map met de vragen van het vak dat je wilt toetsen ;
- 19- *Vraag selectie*; selecteer de vragen en voeg deze per stuk of per selectie toe (*pijltje*) aan de "Vragenset";
- 20- *Vragenset*; deze vragen komen in je toets te staan,
- 21- *Klaar*; klik op '*klaar*' om de vragenset aan de toets toe te voegen.

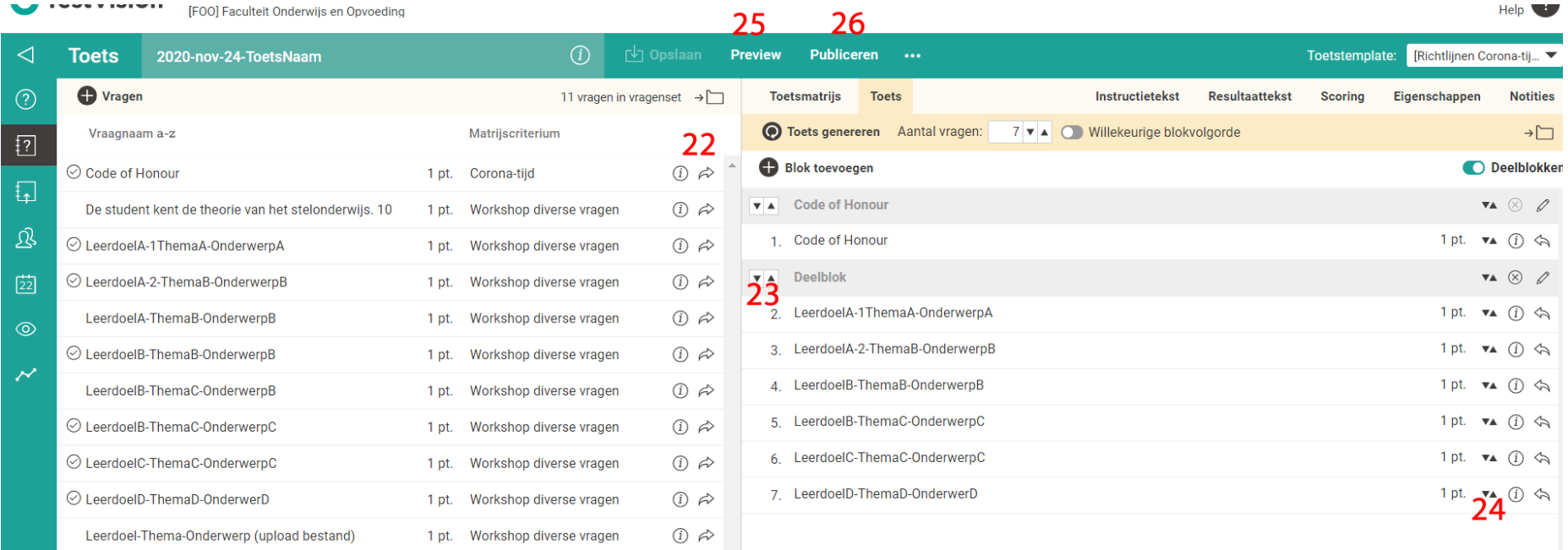

- 22- *Vragen toevoegen*; hiermee kun je de vragen aan de toets toevoegen;
- 23- *Deelblok*; je kunt de deelblokken handmatig naar boven en beneden bewegen, als je meerdere deelblokken hebt; De vragen worden automatisch in het onderste deelblok geplaatst. De deelblokken inclusief de vragen kan je met de pijltjes naar boven of beneden verplaatsen;
- 24- *Vragen*; je kunt handmatig vragen verwijderen ( ze gaan terug naar de linkerkant van het scherm), ook kun je de vraagvolgorde aanpassen door op de pijltjes te klikken, dit kan ook met de pijltjes van je toetsenbord (dit heeft alleen zin als je de vragen in vaste volgorde gaat nemen);
- 25- *Preview*; als je klaar bent kun je de toets previewen, je ziet de toets dan precies zoals de studenten deze ook zien;
- 26- *Publiceren*; tenslotte sla je de toets op (de knop naast preview) en publiceer je de toets. Alleen gepubliceerde toetsen kunnen afgenomen worden.

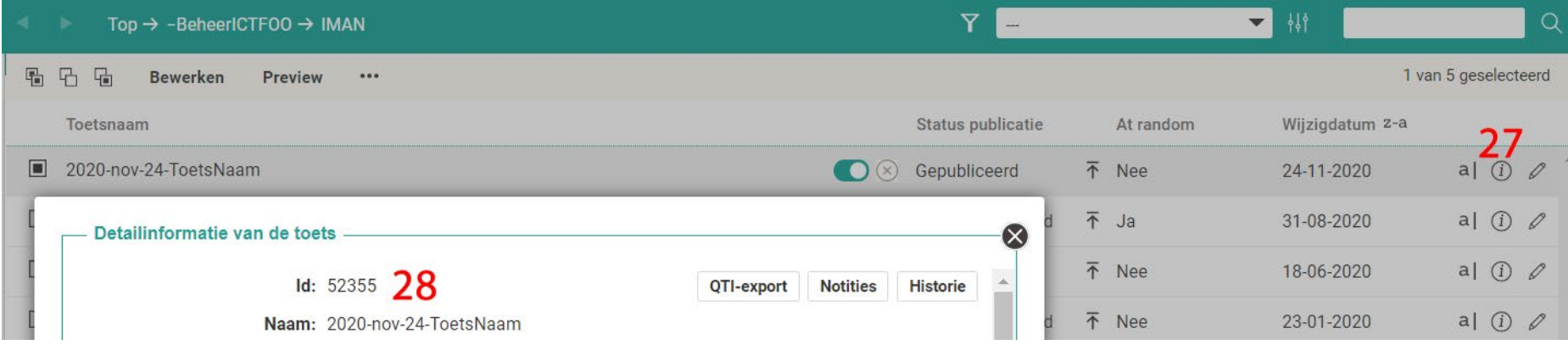

- 27- *Detailinformatie* van de toets; nadat je de toets gepubliceerd hebt, kom je terug in het beheerscherm. De status geeft aan dat de toets gepubliceerd is (als dit op Niet synchroon staat betekent het dat er wijzigingen zijn doorgevoerd in de toets of in de vragen. Deze wijzigingen worden pas beschikbaar voor de studenten als je de toets opnieuw publiceert). Klik op de (i) knop;
- 28- *De ID van de toets*; kopieer de ID en de naam van de toets en stuur deze naar de Toetsorganisatie om je toets aan de studenten te koppelen, de afname te plannen. Nu ben je klaar.

Veel succes!

Iman Abdullatif

Decentraal functioneel beheer FOO

Algemene informatie over toets samenstellen en Toetmatrijs? Zie de kennisclip van Teelen https://youtu.be/ ltJ2yeiCkU